# **How to analyze data in GraphPad Prism**

**Chonticha Areebambud**

**Academic Officer, ThaiHealth Academy, Thai Health Promotion Foundation**

**26 June 2024**

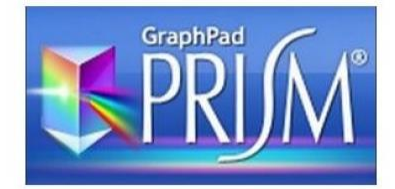

## **What is GraphPad Prism?**

### ➢ **GraphPad Prism** is the data analysis and visualization software for scientific research.

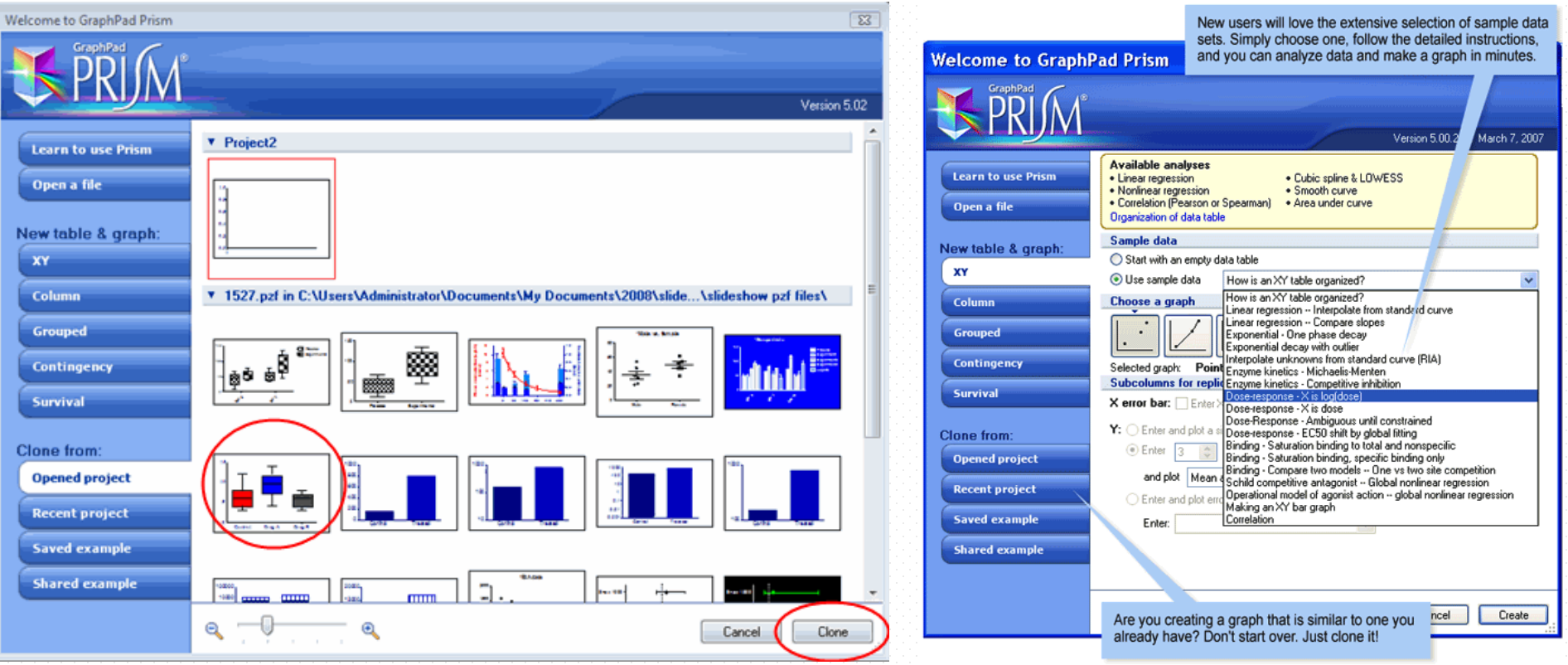

# **What is GraphPad Prism?**

- ➢ Combines nonlinear regression (curve fitting), basic biostatistics, and scientific graphing
- ➢ Help you efficiently analyze, graph, and organize your experimental data. Notable features include:
	- Automatic error bars
	- Easy curve fitting. Fit curves in one step.
	- Automate routine analyses.

- A complete record of your work. Prism stores all parts of an experiment (data, results, graphs, page layouts, and notes) in one organized file.

### **GraphPad How to use the GraphPad Prism?**

### **Step 1. Start Prism**

#### ➢ Data

- ➢ Graph types
- ➢ Analyses from a one-way table:
	- t-test (one-sample, paired and unpaired)
	- One-way ANOVA (followed by Tukey, Dunnett, Newman-Keuls, or Bonferroni post-tests)

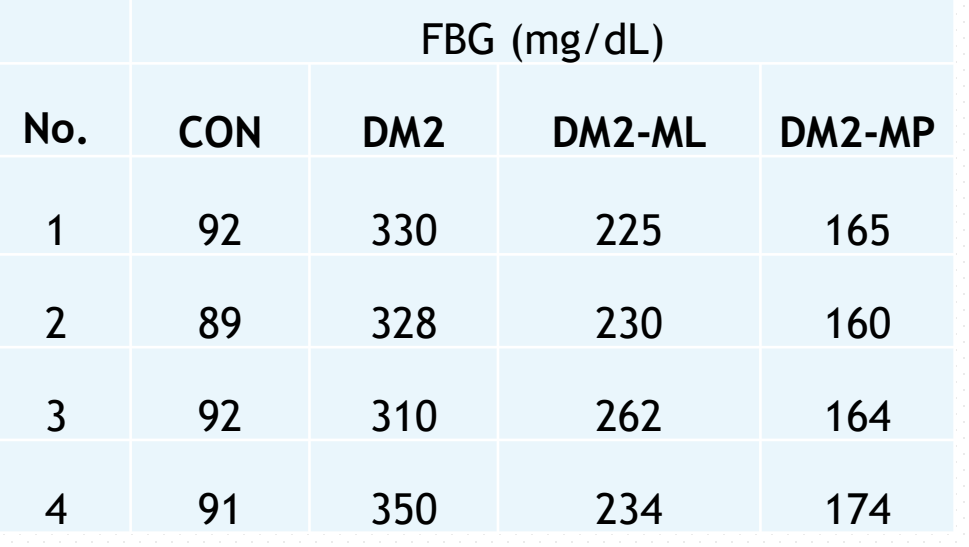

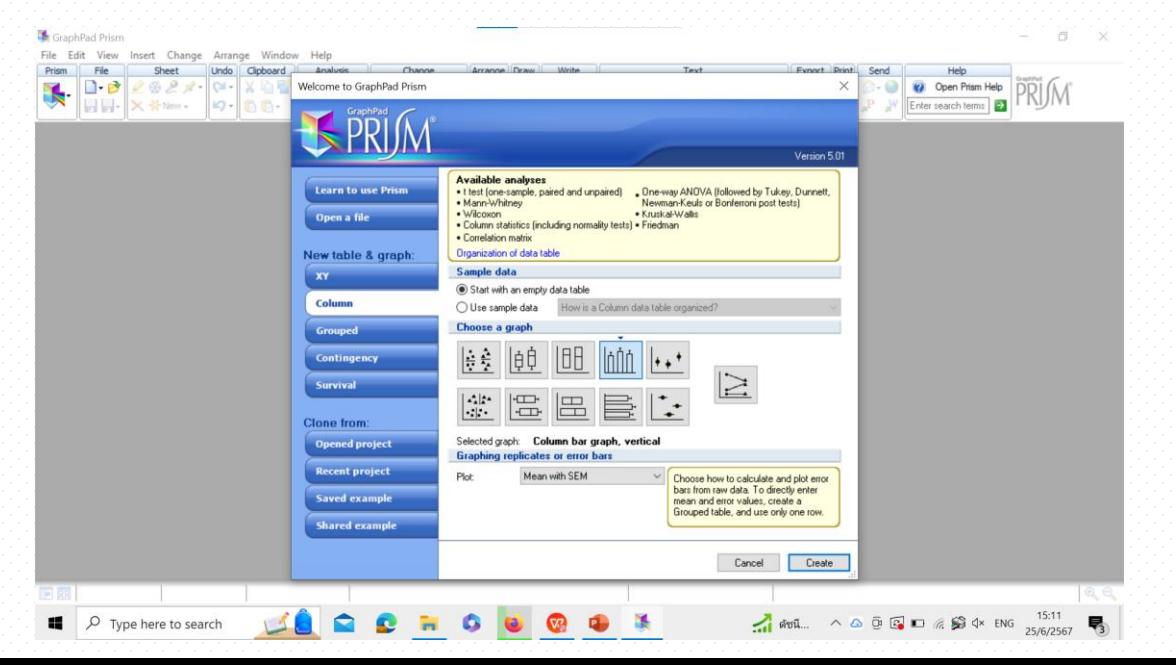

## **How to use the GraphPad Prism?**

#### **Step 2. Begin by choosing a graph type**

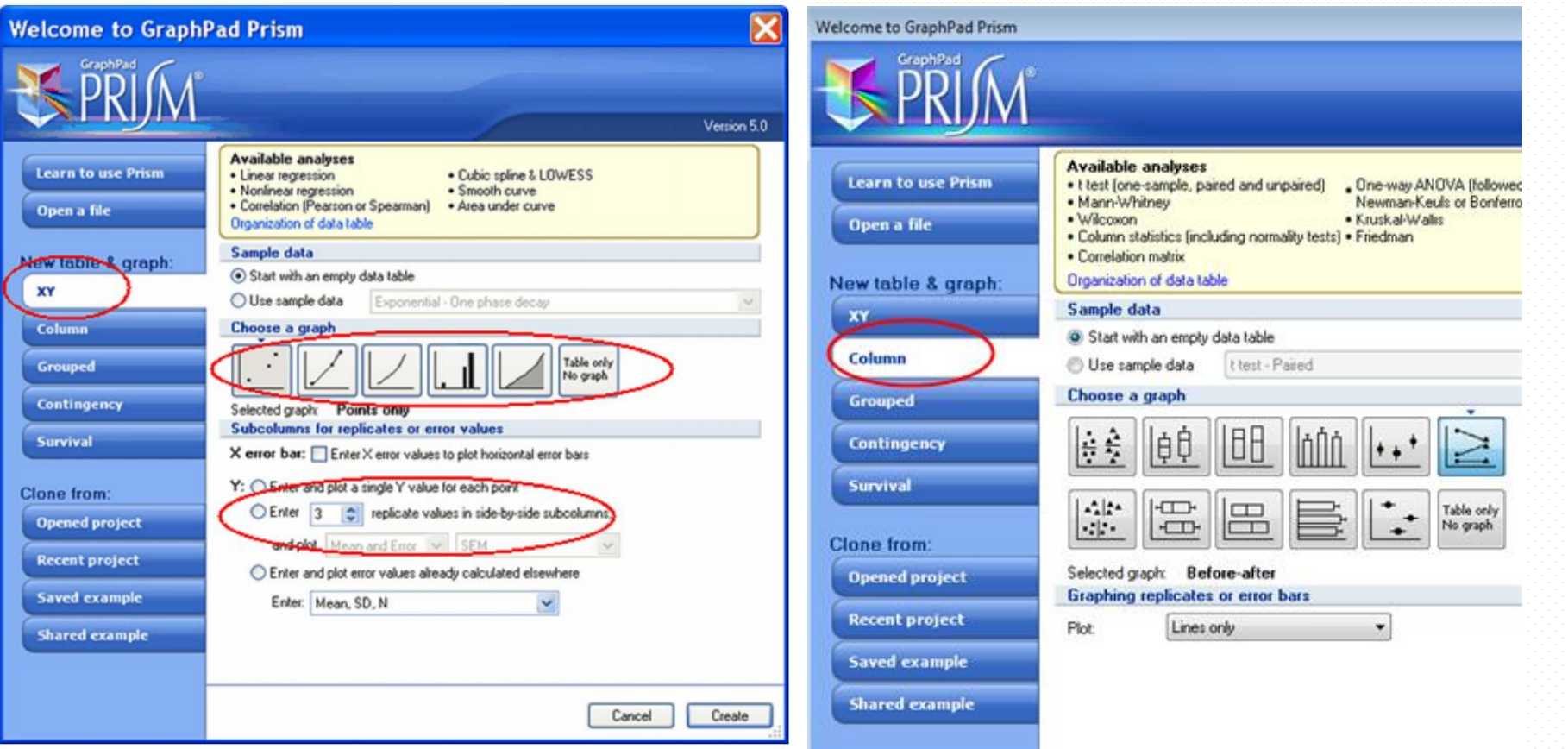

## **HARIM How to use the GraphPad Prism?**

#### **Step 3. Enter or import data**

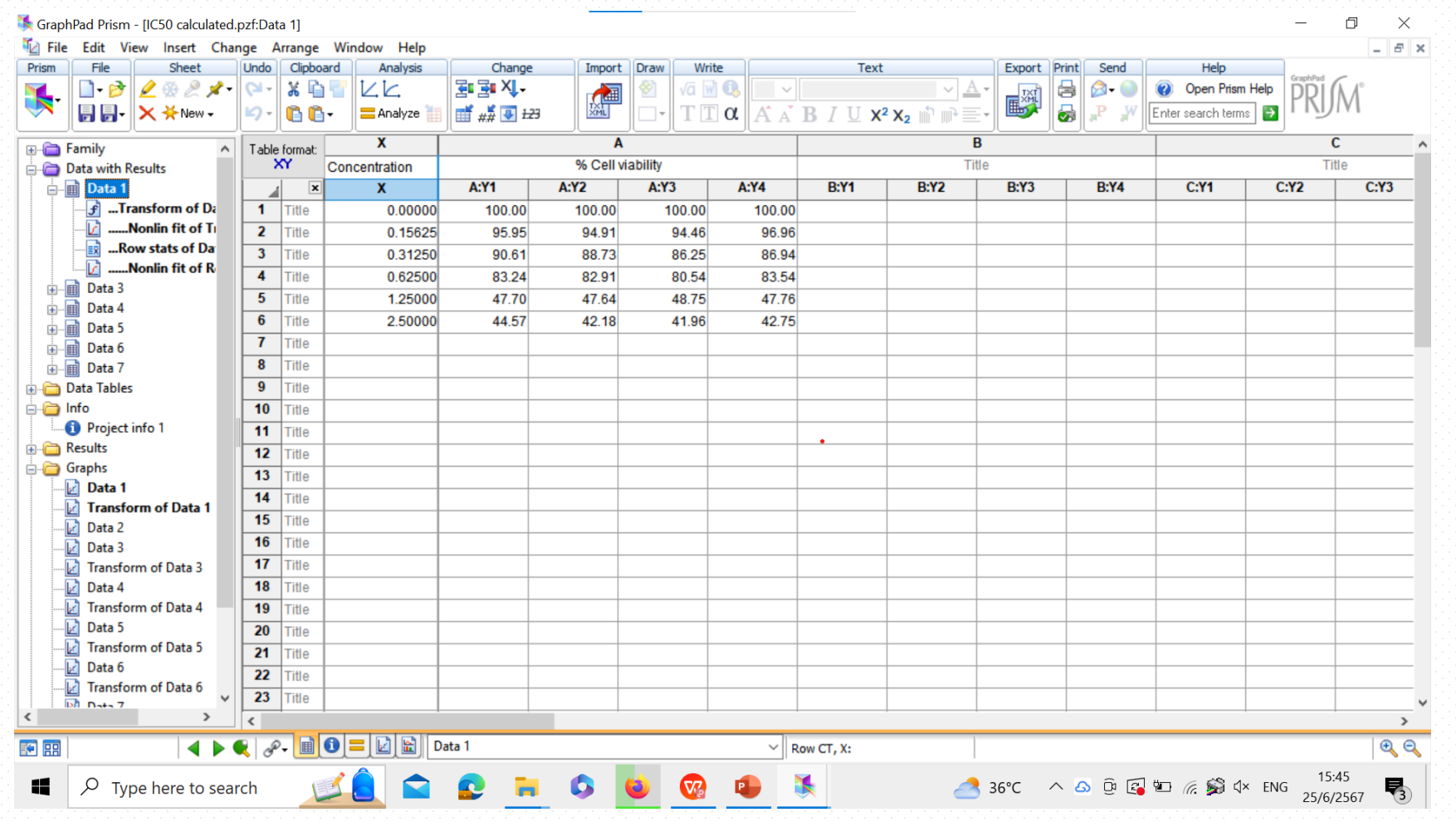

## **How to use the GraphPad Prism?**

#### **Step 4. Analyze your data**

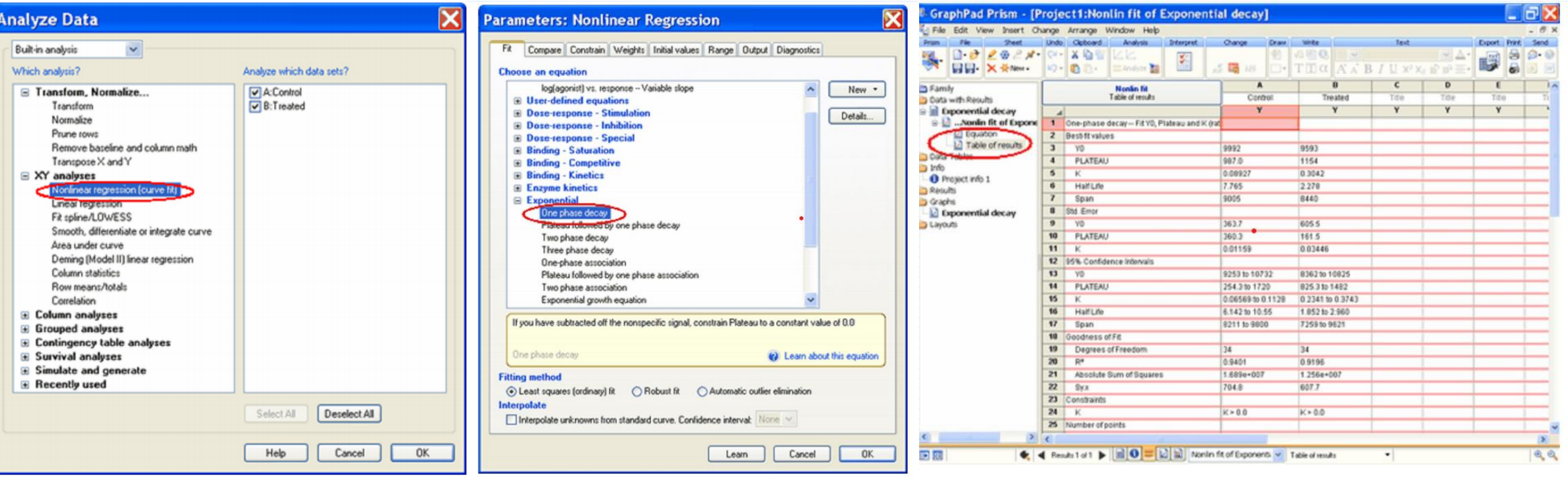

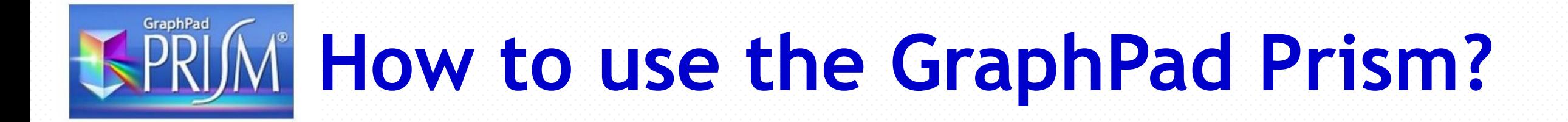

- **1.IC50 Calculation using GraphPad Prism**
- **2. One-way ANOVA**
- **3. Two-way ANOVA**

#### **Step 1. Choose the XY tab, drop the list of sample data sets**

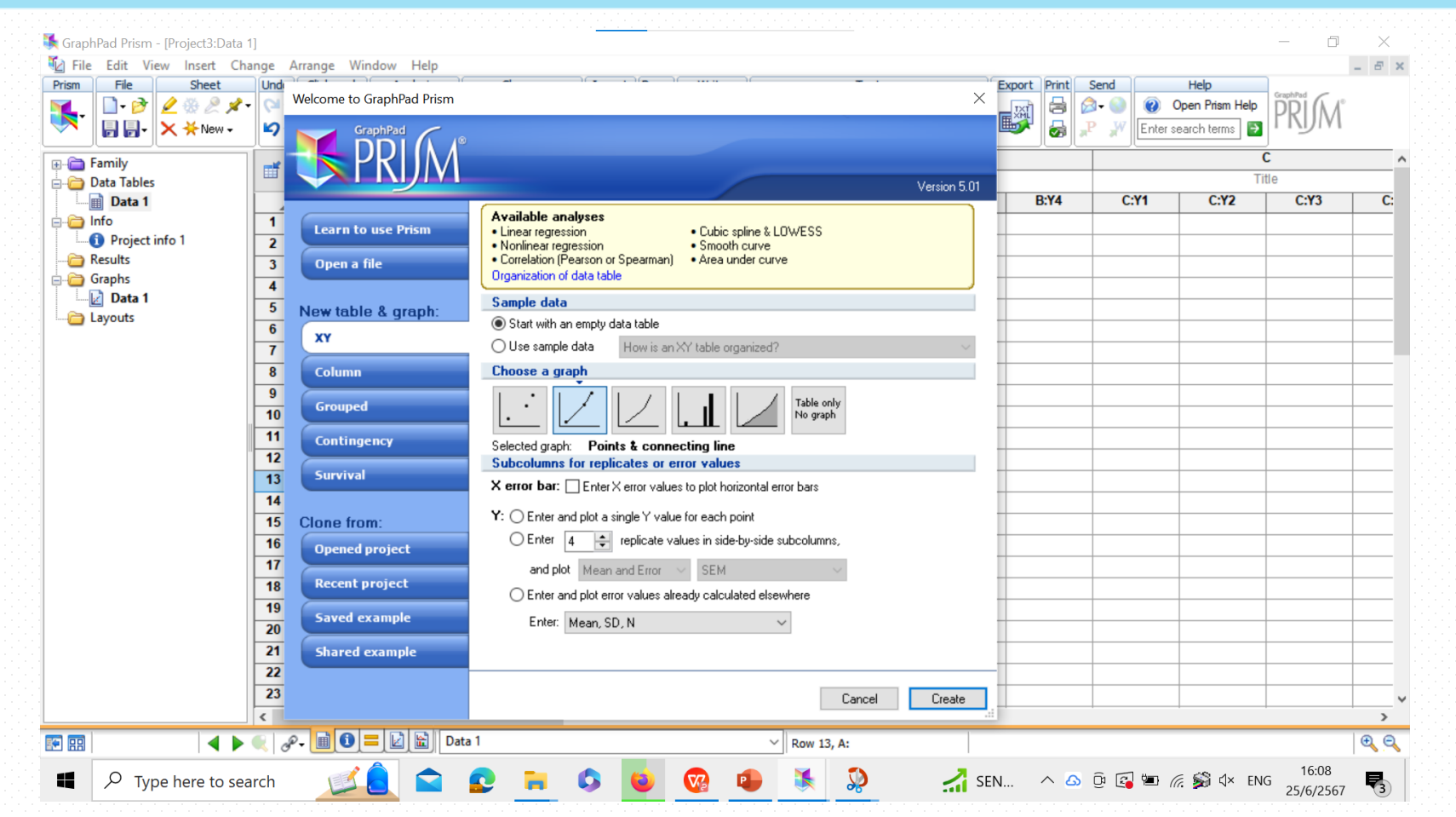

#### **Step 1. Choose the XY tab**

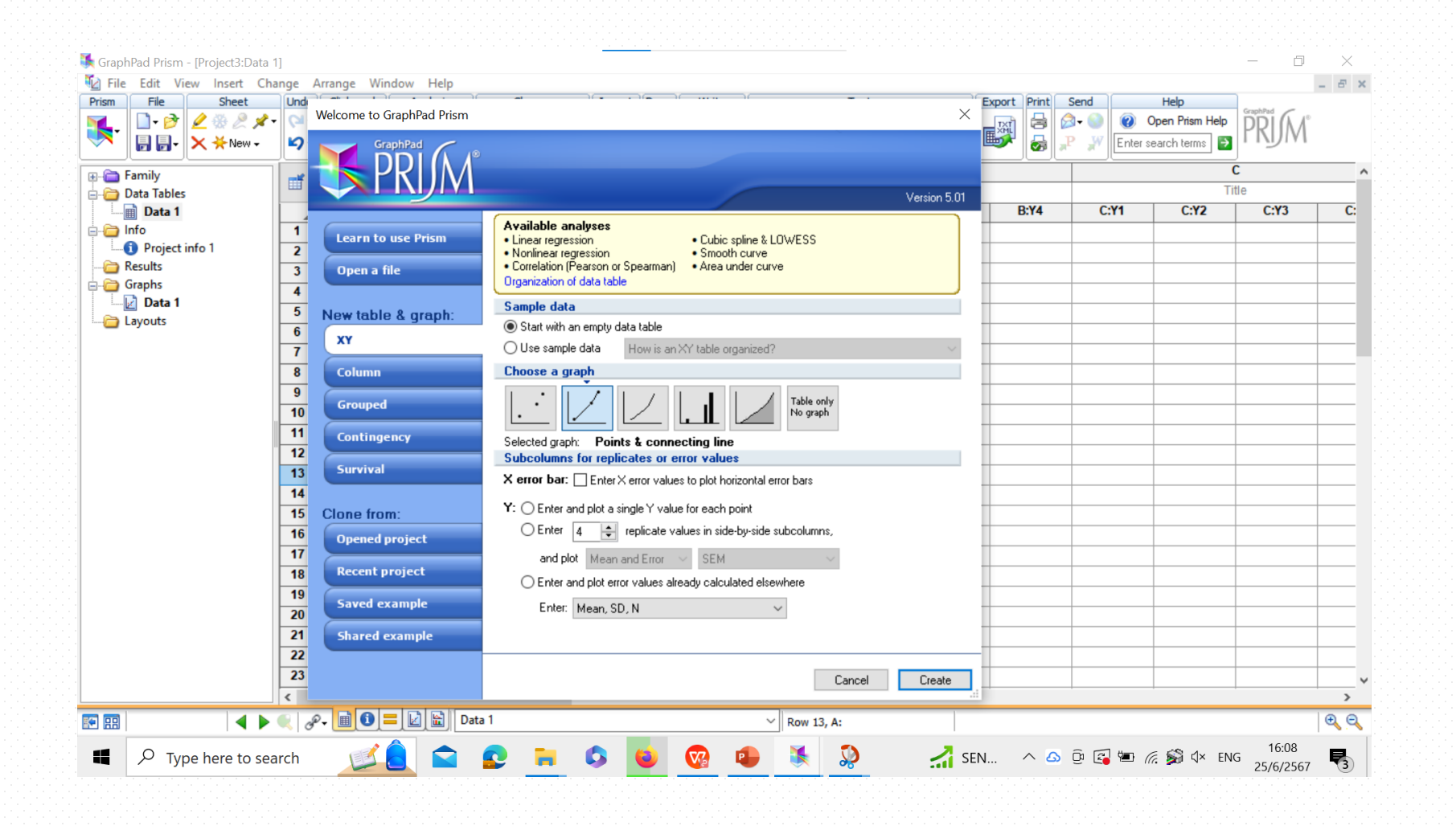

#### **Step 2. Drop the list of sample data sets**

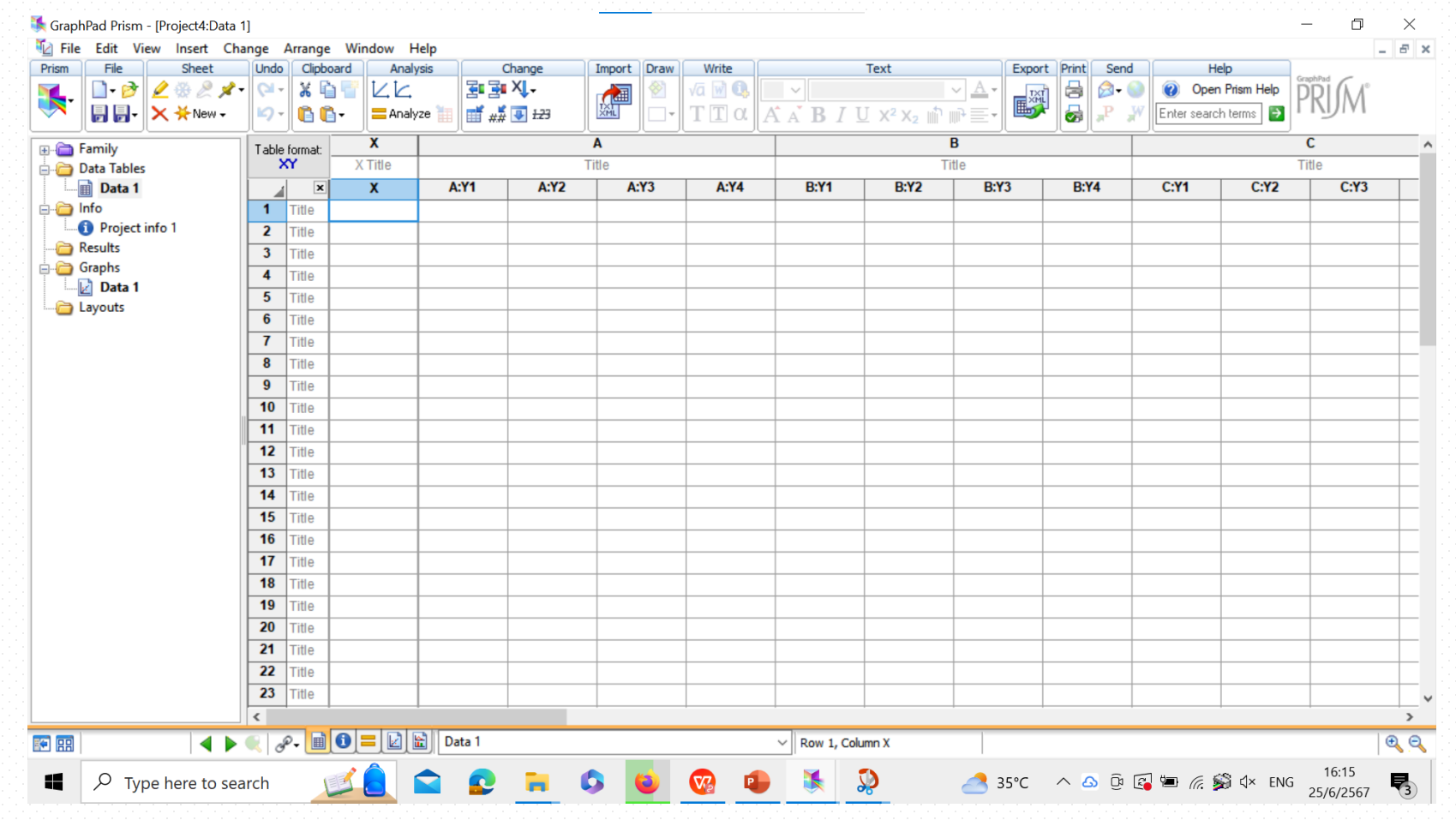

#### **Step 2. Drop the list of sample data sets**

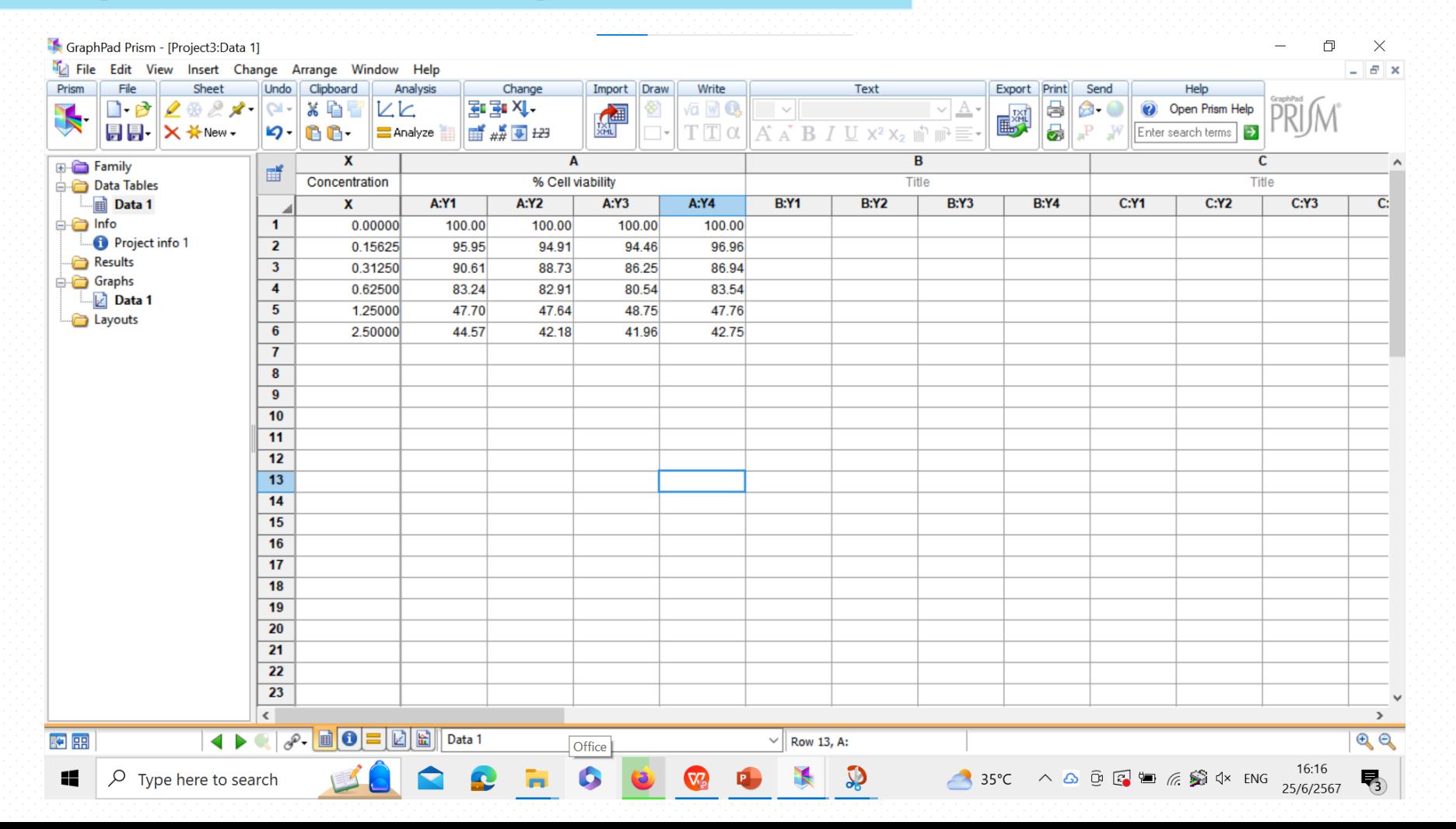

#### **Step 3. Transformation the data**

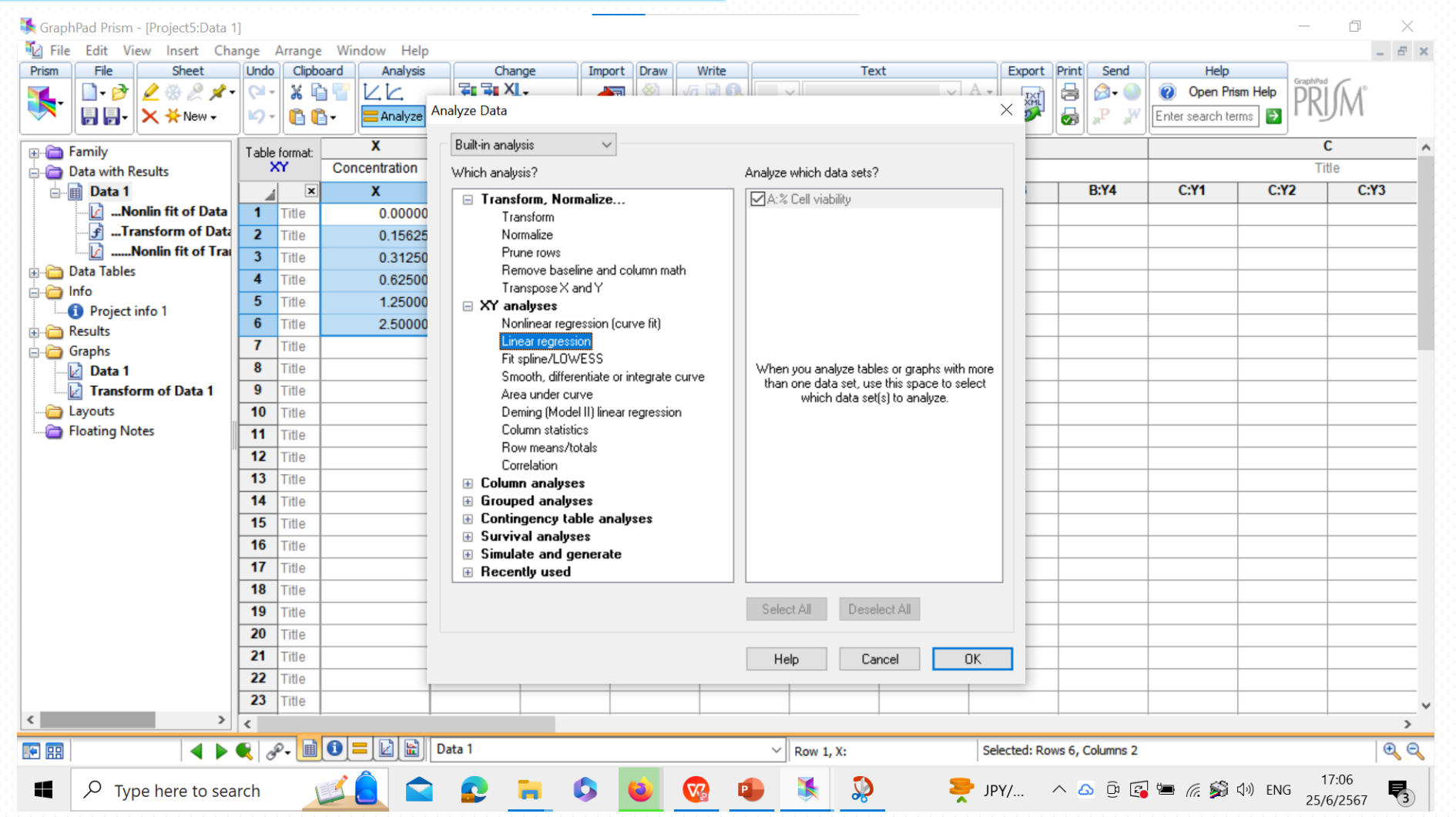

#### **Step 4. Analyze the data: Click Nonlinear regression**

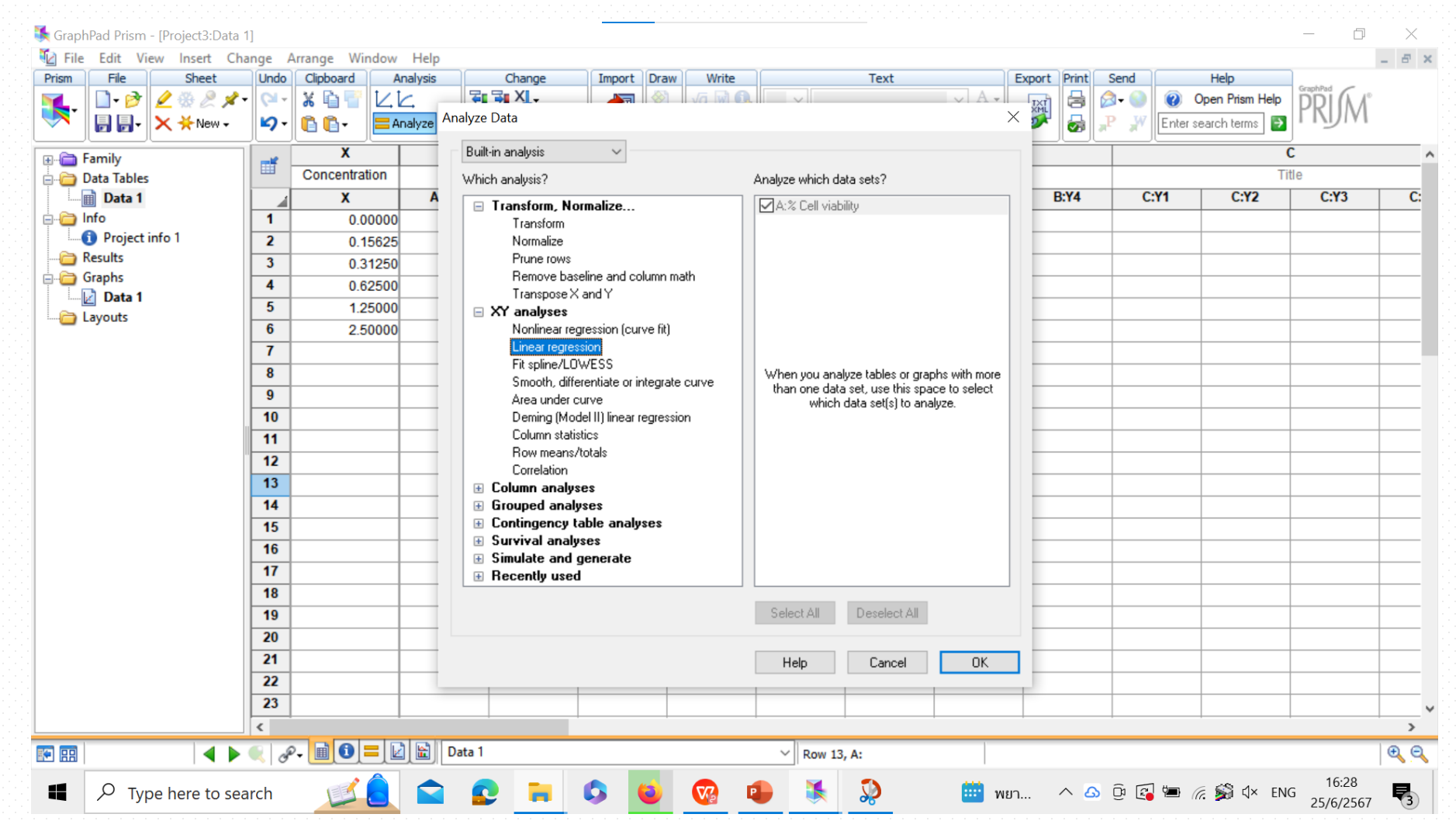

#### **Step 5. Choose the "Dose-Response - Inhibition"**

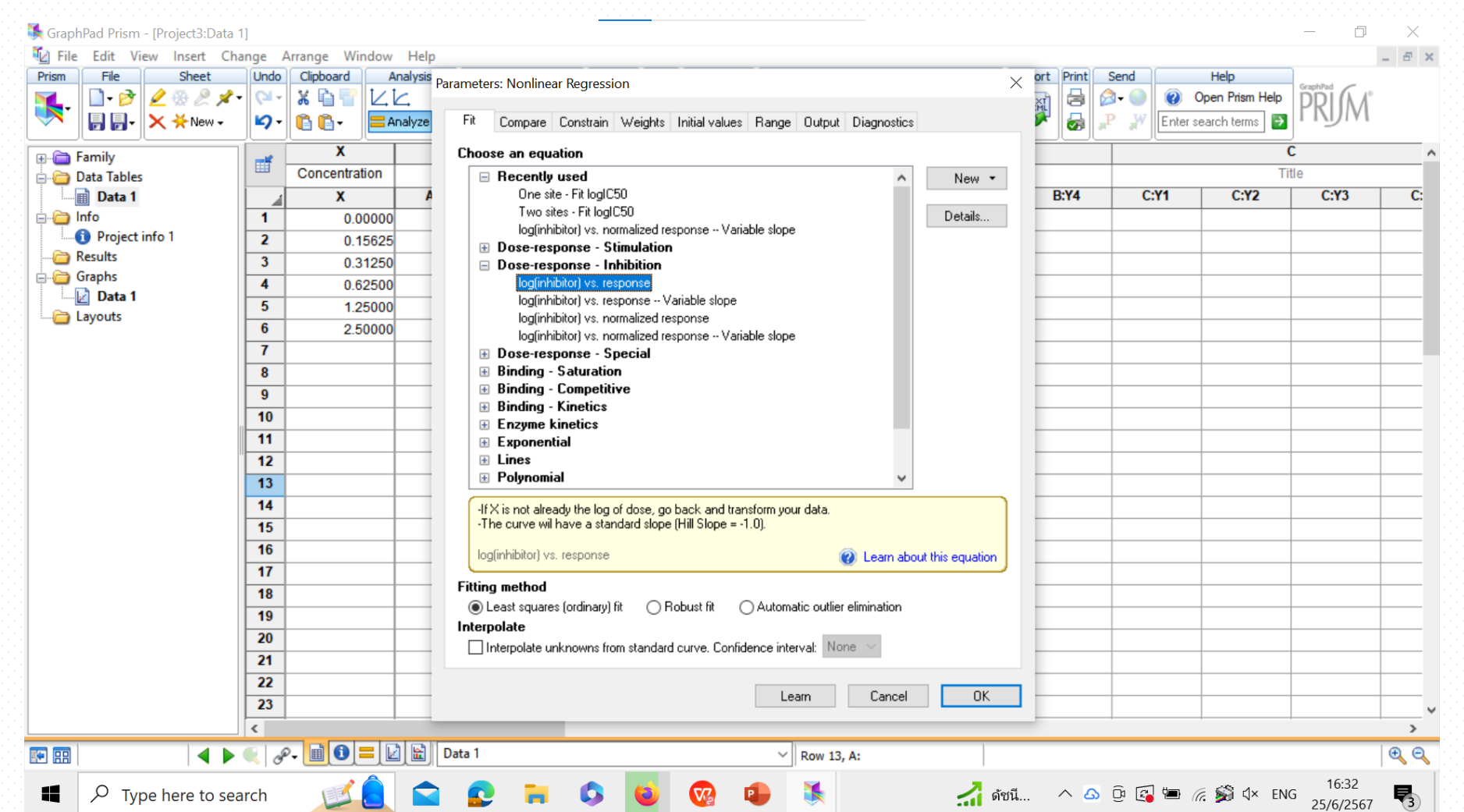

#### **Step 6. Choose "log(inhibitor) vs. response - Variable slope"**

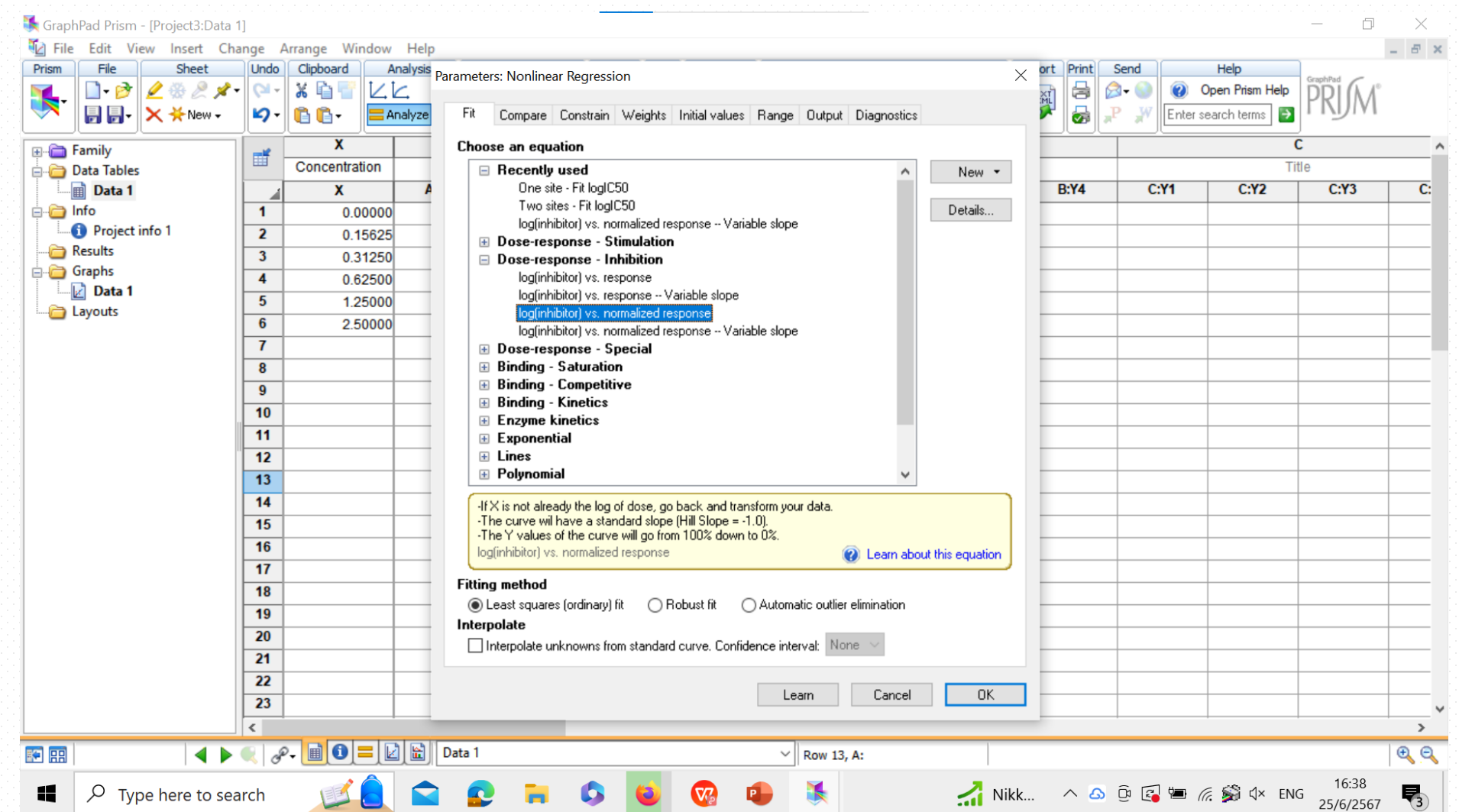

#### **Step 7. Click OK and view the results**

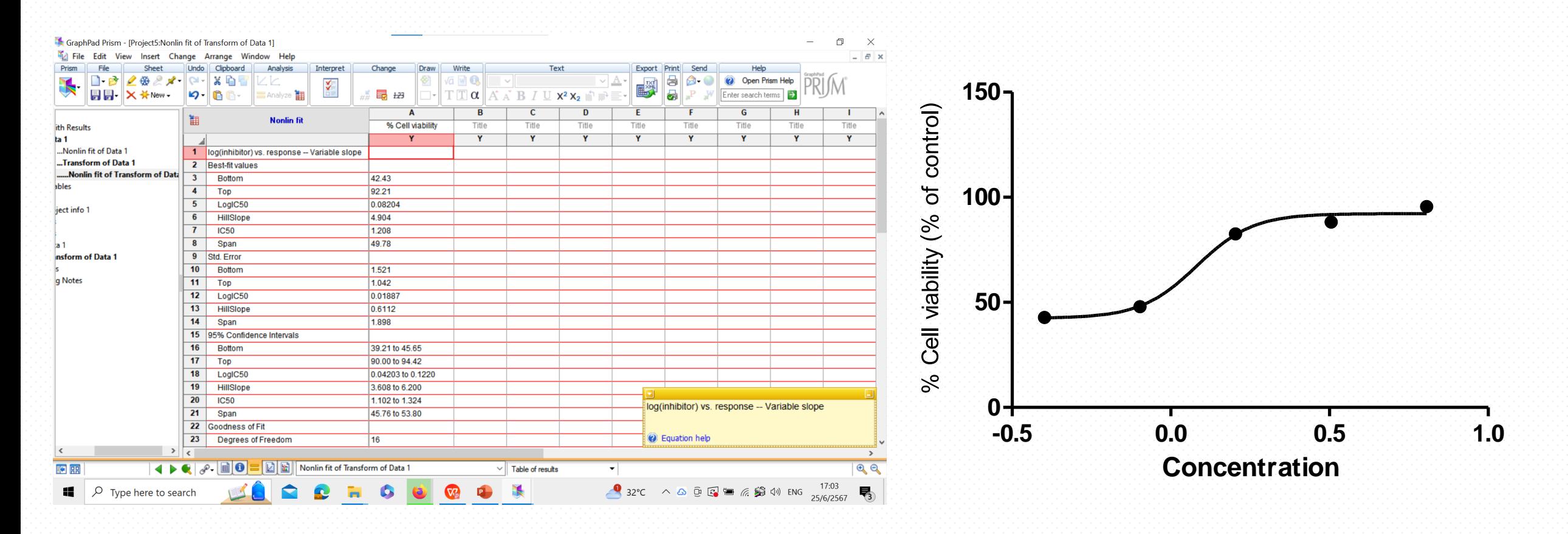

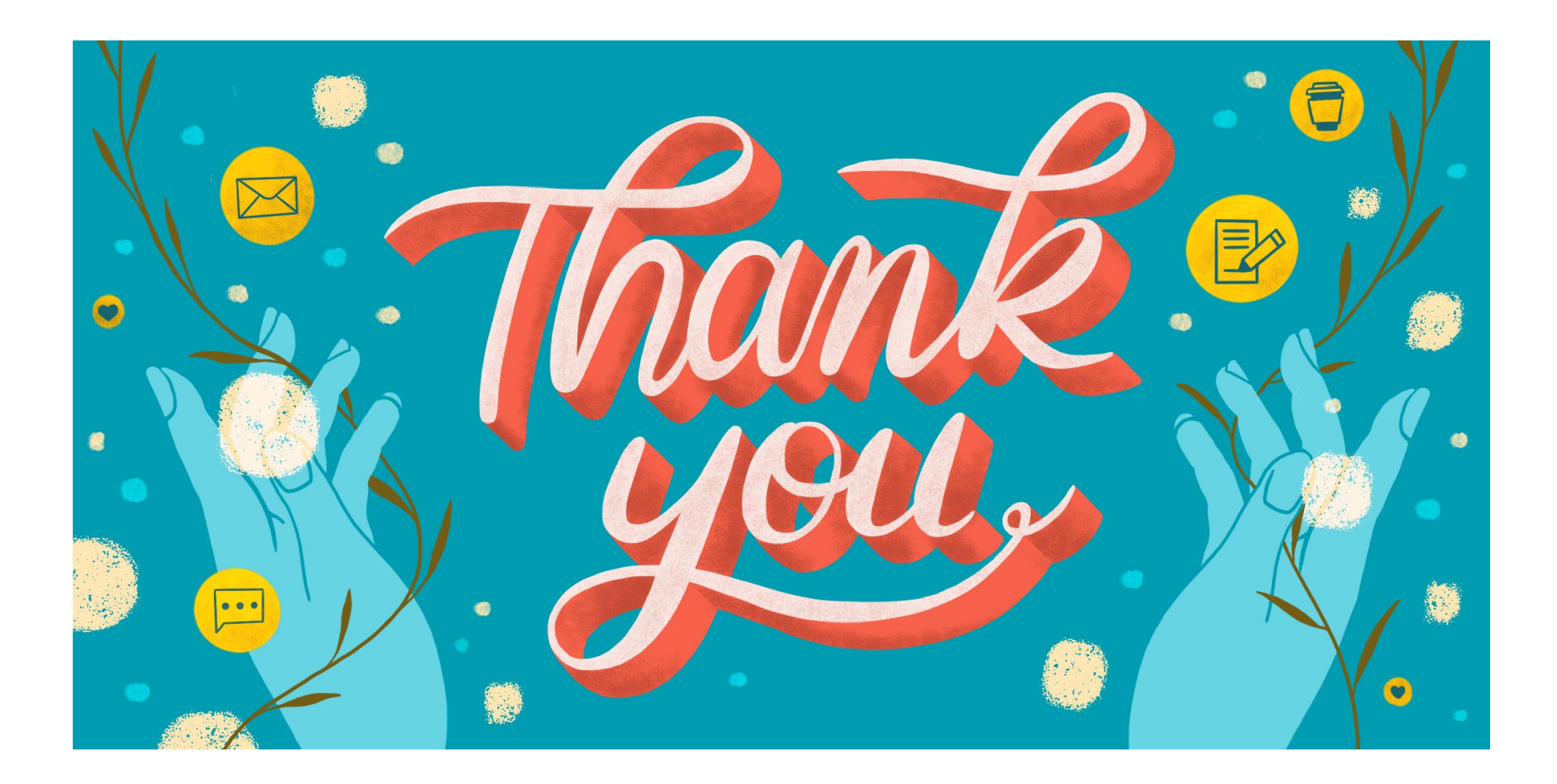